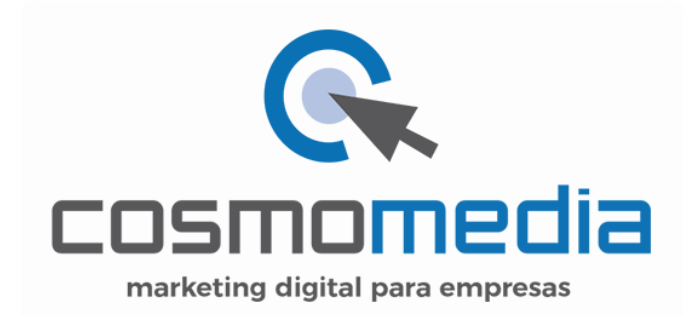

## **Configuración correo en sistema Android**

Para poder configurar el correo en su dispositivo Android, debemos de ir al menú donde están todas las aplicaciones y buscar la aplicación de GMAIL.

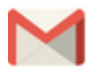

Una vez aquí, debemos de ir al menú de la parte superior izquierda y bajar hasta los ajustes. Aquí veremos nuestras cuentas asociadas y pinchamos en->AÑADIR NUEVA CUENTA.

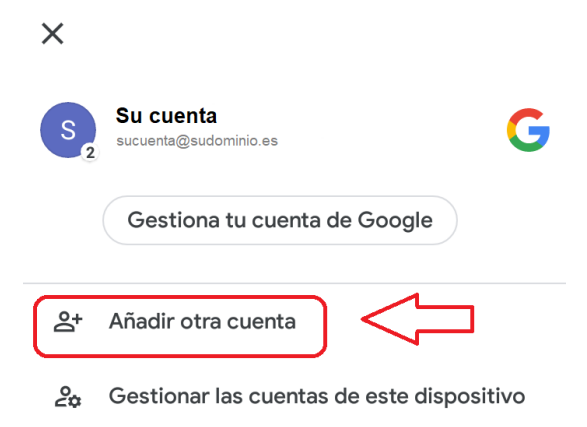

En la siguiente pantalla, nos mostrara las diferentes opciones de configuración del correo, debemos de acceder a la opción de OTRA/ O CUENTA IMAP.

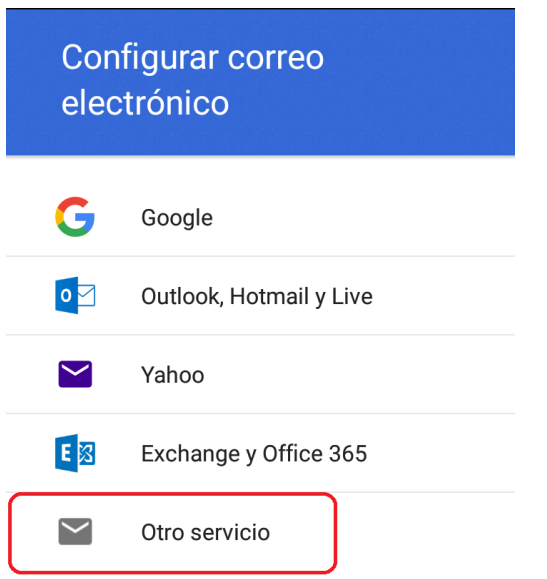

Una vez dentro, le pedirá los datos:

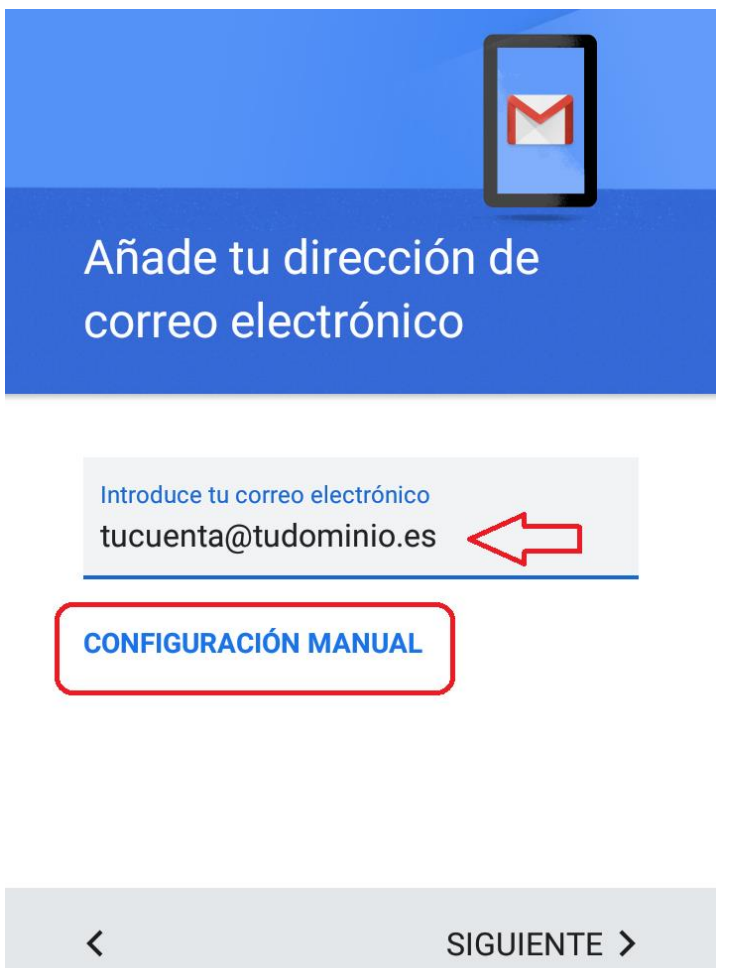

Dirección de correo electrónico-> [usuario@dominio.es](mailto:usuario@dominio.es)

Pinchamos en configuración manual y nos pedirá el tipo de cuenta, seleccionamos IMAP y le damos a siguiente:

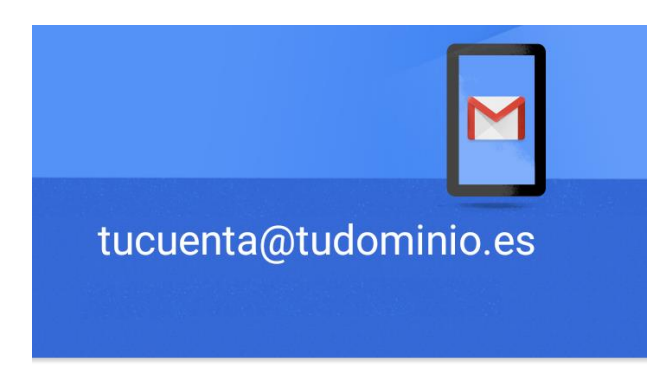

¿Qué tipo de cuenta es?

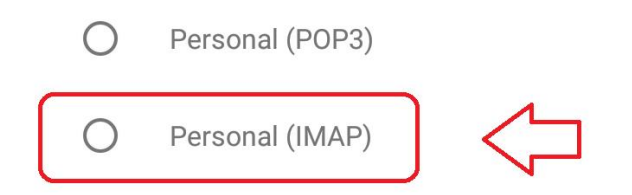

Y ahora la contraseña:

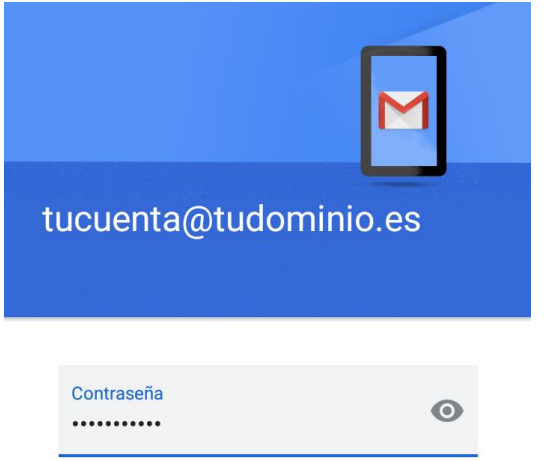

Contraseña->\*\*\*\*\*\*

(datos facilitados por Cosmomedia)

Ahora rellenar los campos que aparecen:

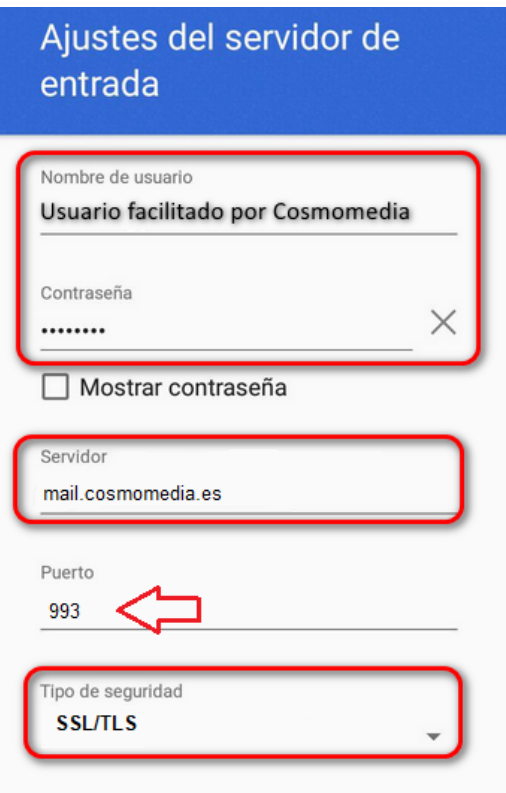

 Nombre de usuario->usuario facilitado por cosmomedia Contraseña-> (la misma) Servidor IMAP->mail.cosmomedia.es Puerto-> 993\* Tipo de seguridad->SSL/TLS\* Eliminar correo electrónico del servidor->Nunca

\*Aclaración de → Puede que estas dos opciones no nos aparezcan en un primer momento, en ese caso tras configurar el correo saliente mostraremos los pasos a seguir:

Dar a siguiente y le pedirá los datos del servidor de salida:

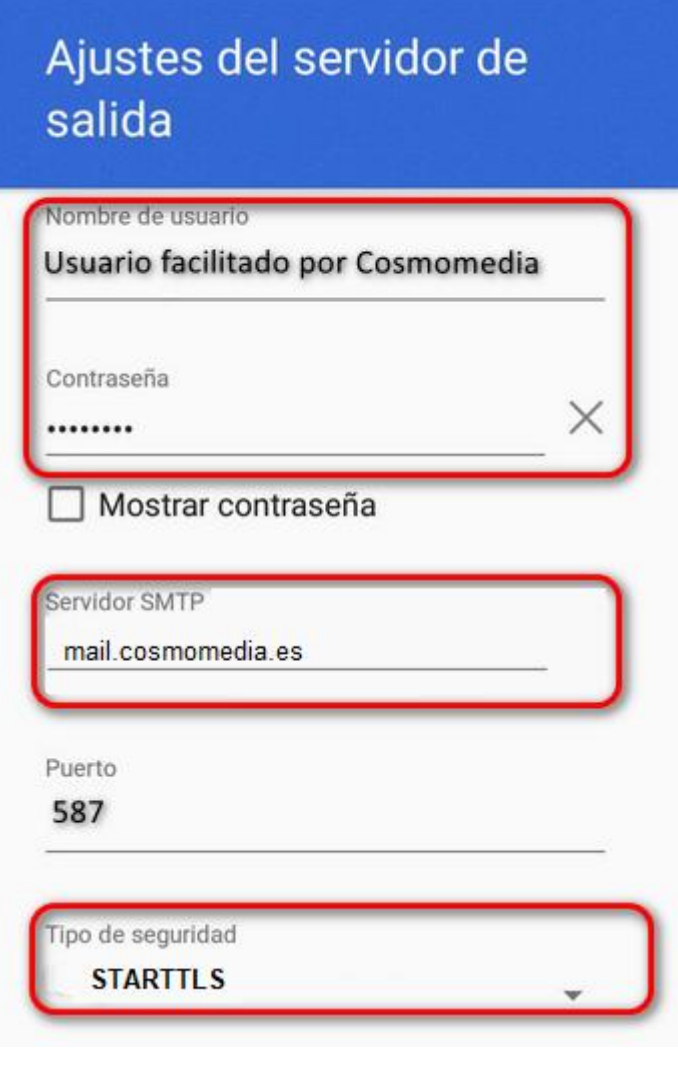

Servidor smtp->mail.cosmomedia.es Puerto->587 Tipo de seguridad->Ninguna\* Solicitar inicio de sesión->Si Nombre de usuario->usuario facilitado por cosmomedia Contraseña-> (la misma)

\*Aclaración de → Puede que estas dos opciones no nos aparezcan en un primer momento, en ese caso tras configurar el correo saliente mostraremos los pasos a seguir: Con esto quedaría su cuenta configurada, ya solo nos quedaría elegir las opciones de sincronización y poner nombre a la cuenta:

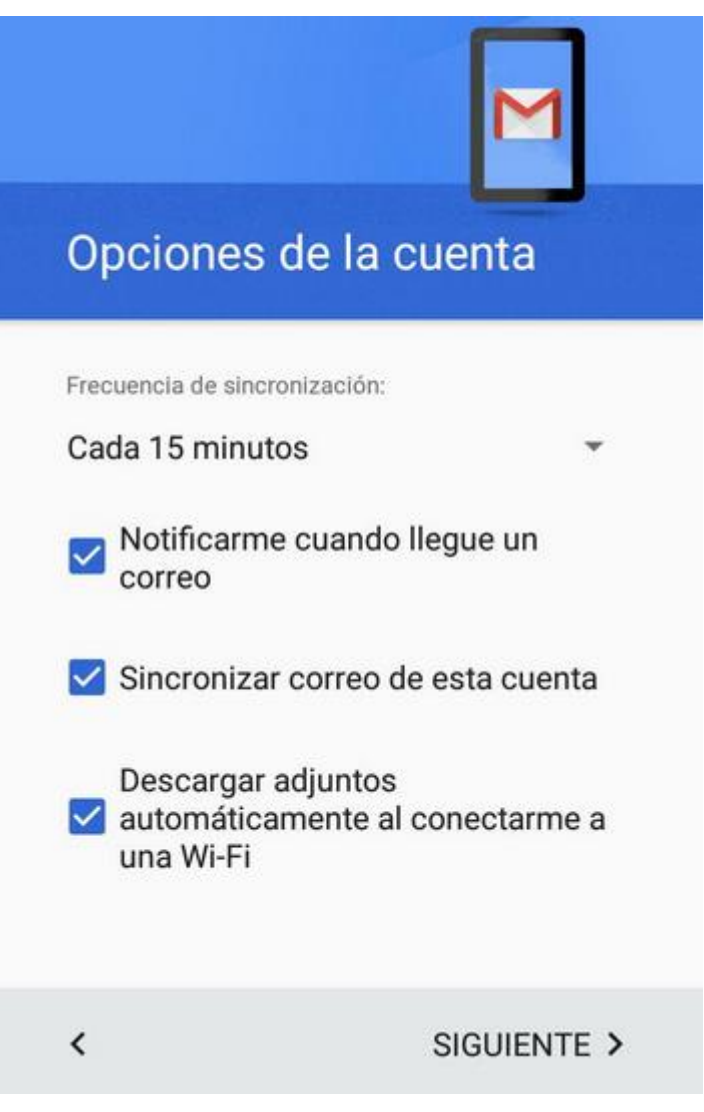

EN CASO DE QUE NO HAYA APARECIDO LA OPCIÓN DE PUERTO Y SEGURIDAD CONTINUAMOS A PARTIR DE AQUI:

Expandiendo la barra lateral izquierda observaremos varias opciones, ahí debemos hacer click en el icono de la tuerca con el texto "ajustes".

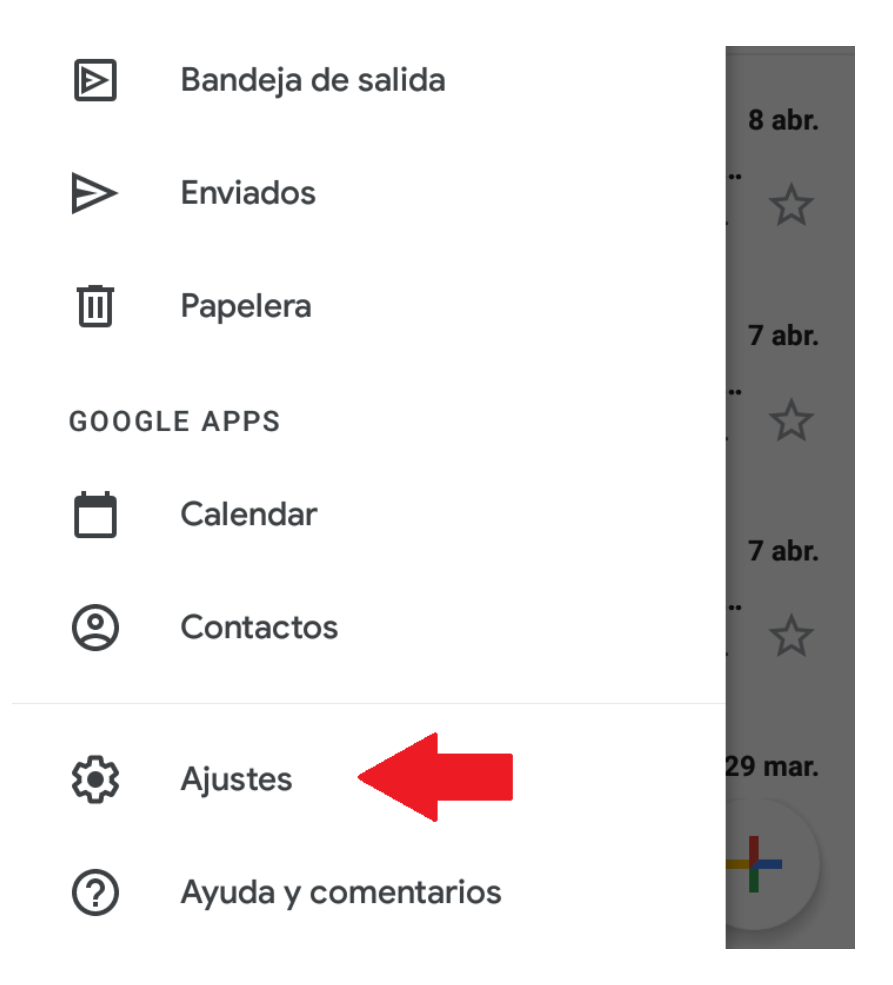

En ajustes nos aparecerán las cuentas que estén sincronizadas en nuestro dispositivo, debemos buscar y hacer click en aquella que estemos configurando.

Ahí encontraremos varias opciones de configuración debemos bajar hasta que encontremos los apartados de ajustes del servidor:

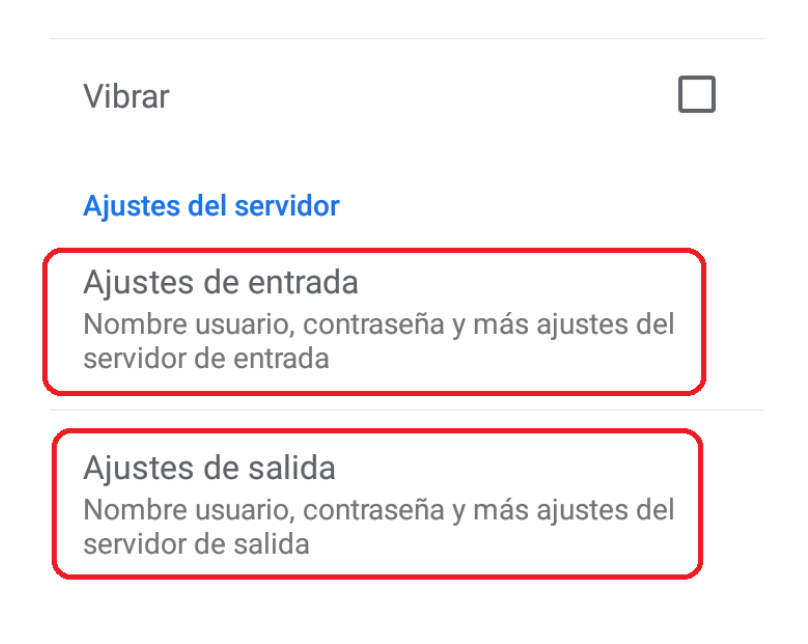

Nos encontramos en la pestaña de ajustes de entrada, y deberemos cambiar los siguientes parámetros:

 $\times$ 

## Opciones de sincronizaci...

Nombre de usuario tucuenta@tudominio.es

Contraseña

...........

Servidor mail.cosmomedia.es

Puerto 993

Tipo de seguridad

SSL/TLS

**CANCELAR** 

En puerto debemos seleccionar el 995, y en tipo de seguridad SSL/TLS.

**LISTO** 

Pulsaremos "listo" y guardamos los ajustes.

En el servidor de salida debemos cambiar los mismos parámetros, el puerto y el tipo de seguridad, que quedarán de la siguiente forma:

## Opciones de sincronizaci...

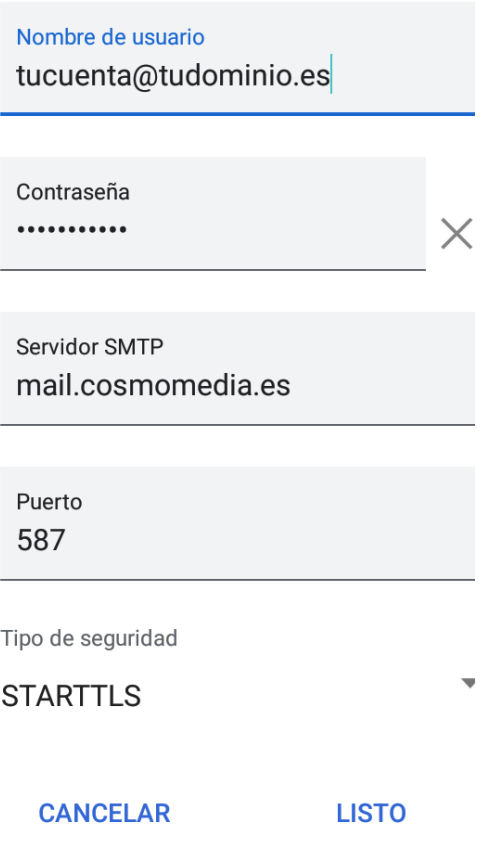

El puerto que debemos establecer es 587, y esta vez en tipo de seguridad configuraremos STARTTLS.

Una vez hecho esto queda configurado el correo en la aplicación gmail de su dispositivo android.